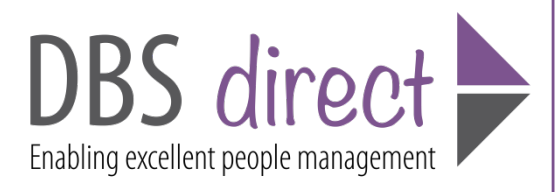

# **DBS Disclosure Online (E-Bulk)** Applicant Manager Guide

- Section A- How to Login (Page 2)
- Section B- How to verify ID and complete Section Y (Page 5)
- Section C- Tracking an application (Page 10)
- Section D- Results (Page 11)
- Section E- Find an Application (Page 16)
- Section F- Reports (Page 16)
- Section G DBS List of Acceptable Identification (Page 19)

## **Applicant Manager Guidance Notes**

#### **Section A**

E-Bulk online DBS checks can be completed by accessing the internet from any PC/Laptop that has this facility. The software is simplistic and easy to use. You can gain access to the system within minutes.

## **Logging onto the System**

You have been granted access to e-Bulk in the role of an Applicant Manager. An Applicant Manager can view all applications created under the organisation or specific division they have been created under. An Applicant Manager can stipulate what ID has been seen in relation to an applicant and complete Section Y details. After an applicant's ID has been verified and Section Y completed an Applicant Manager has the authority to approve an application for countersigning.

#### **How to Login**

Please enter the following address into your web browser: **<https://disclosure.capitarvs.co.uk/warwickshire>**

You will now be on the main login page that shows three coloured boxes. Please note at this stage of the process, your login details are case sensitive.

- Click on **'Application Management'**.
- Enter your company Organisation Reference this will have been supplied to you in an automated email **(if you cannot remember this please click on the** *'Forgotten your login details?'* **icon at the bottom of the screen to be sent a reminder).**
- Enter your Username.
- Enter your Date of Birth **(for first initial login please ensure you enter the default date of birth 01 Jan 1998. Failure to do so will deny you access to the system).**

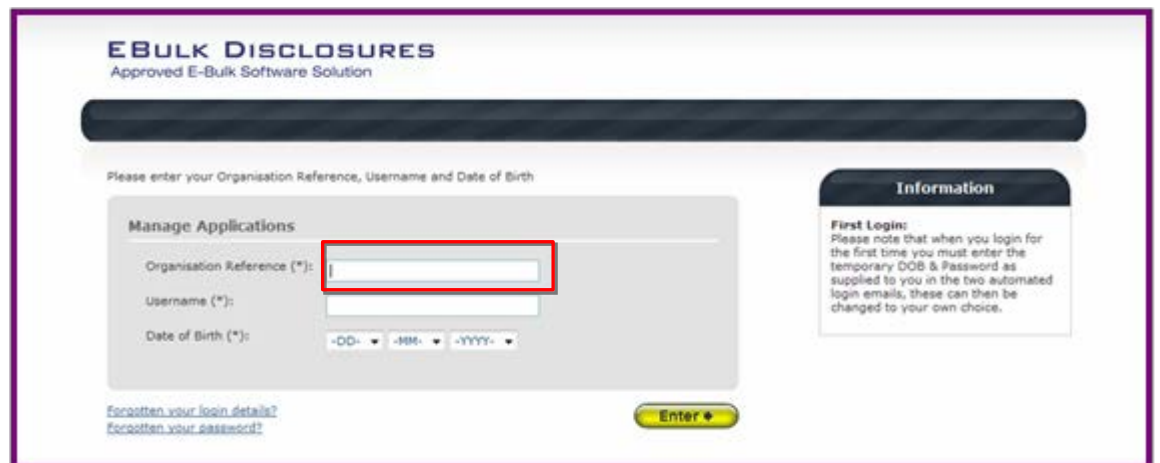

**Screen Shot 1**

- Once you have completed this section click 'Enter'.
- Enter your password (this will be supplied to you in an automated email) see screen shot 2 below **(If you cannot remember this please click on the 'Forgotten your password?' icon at the bottom of the screen to be sent a new one-time password).**

If you have difficulty gaining access to the system please contact Vetting Services on 01926 418264, however please ensure the first time you login that you have not been denied access because of entering your own date of birth**. The first time you login you must enter the temporary default date of birth 01 Jan 1998.**

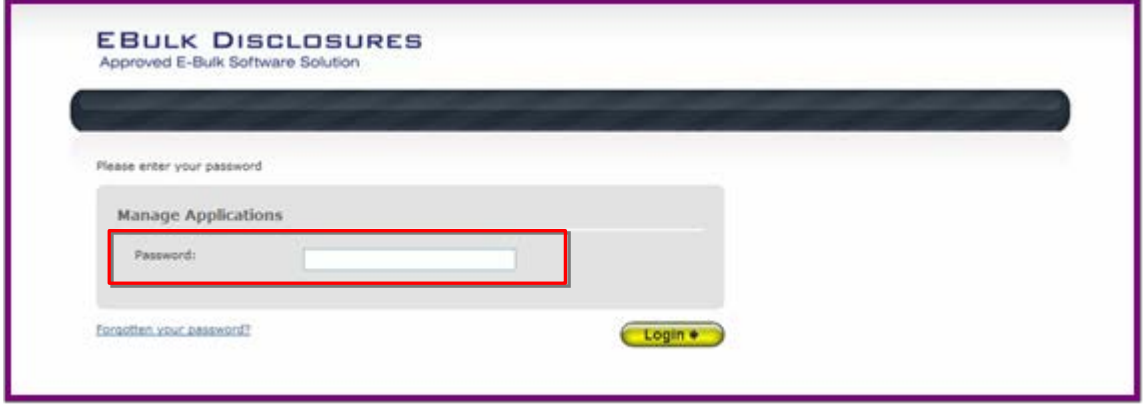

#### **Screen Shot 2**

- Please note, after initial login you will be required to set your own password and enter your own date of birth for future login purposes.
- Please re-enter into the **'Current Password'** field the temporary password you received in your initial e-mail and then create your own unique password (see screen shot 3 below).
- The password you create must be between 8 & 30 characters containing at least one capital letter and at least one number.
- Please then enter a date of birth of your choice for future login purposes.
- Please then click **'Update'.**

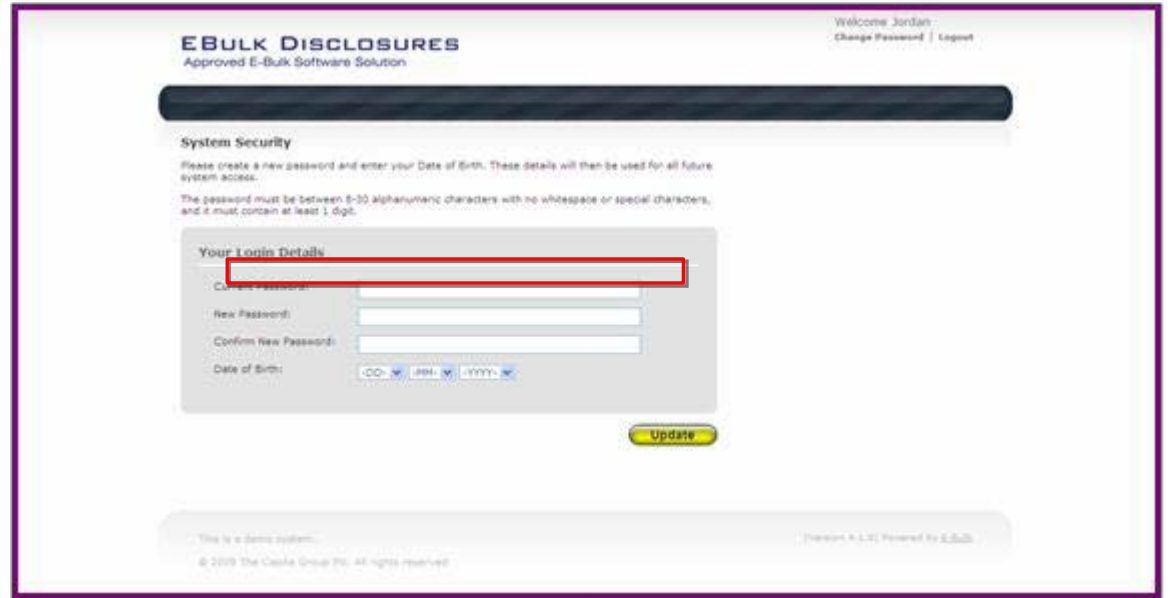

**Screen Shot 3**

• If you have successfully created your own password, you will now be able to enter the system by clicking the '**Click here to enter System**' icon in the green box (please note you do not need to re-enter your password details once the green box has appeared).

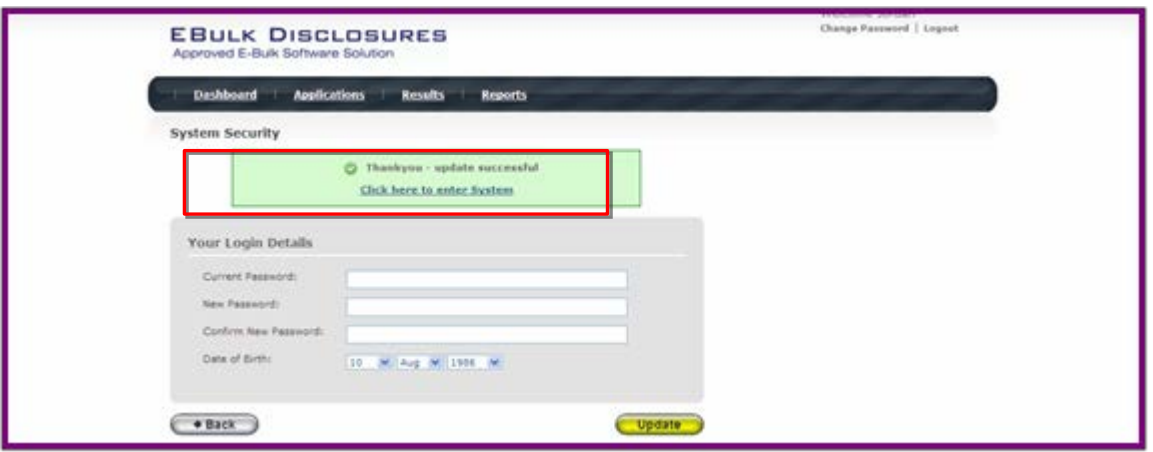

#### **Screen Shot 4**

- This will now take you to the main e-Bulk Home Page called the '**Dashboard**' (see screen shot 5 below).
- Please note that the Dashboard will also include fields in regards to Disclosure Scotland processing, this is due to the online system being capable of processing both DBS & Disclosure Scotland applications. If you are only registered with us to process applications through the DBS please disregard the Disclosure Scotland details shown on the Dashboard.

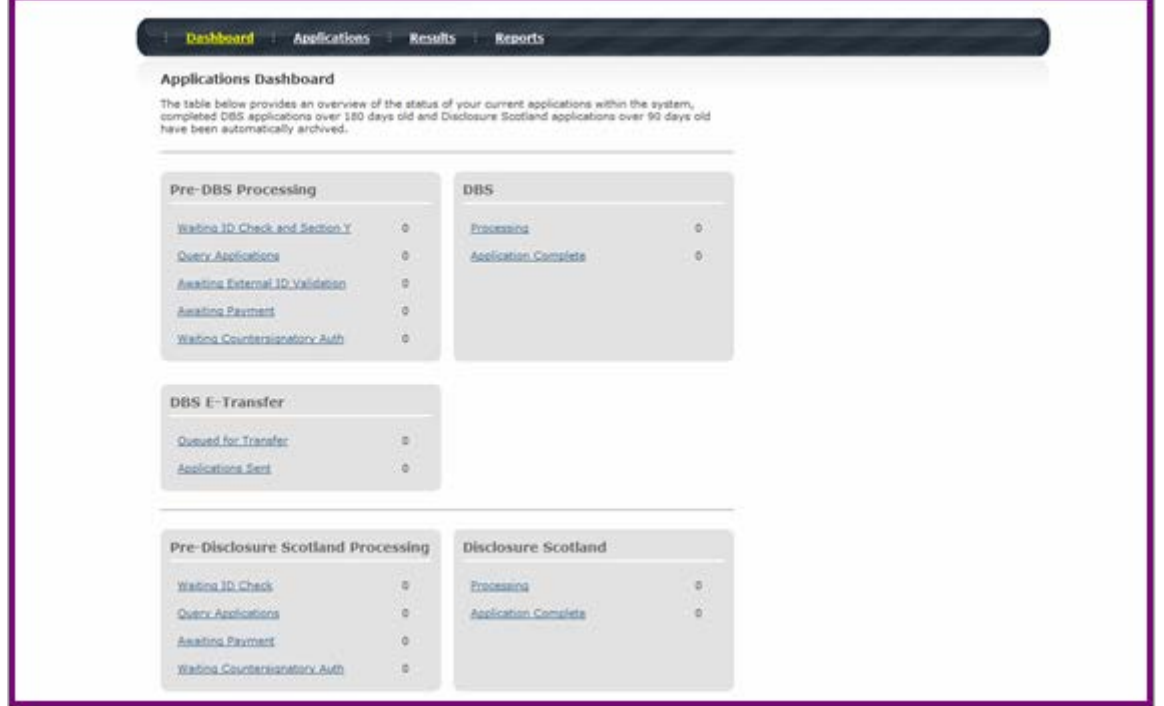

**Screen Shot 5**

#### **Section A**

#### **How to Verify ID and Complete Section Y**

**Step 1 -** On the Dashboard page (see screen shot 5 above), in the top left hand box entitled Pre-DBS Processing, click on 'Waiting ID Check and Section Y'. Please note that you will be able to see the total number of application forms you have awaiting ID verification and Section Y to be completed.

**Step 2 -** Opening an application form: Applicant Manager Guidance Notes

Click on an applicant's reference number to open up their application form (see screen shot 6 below).

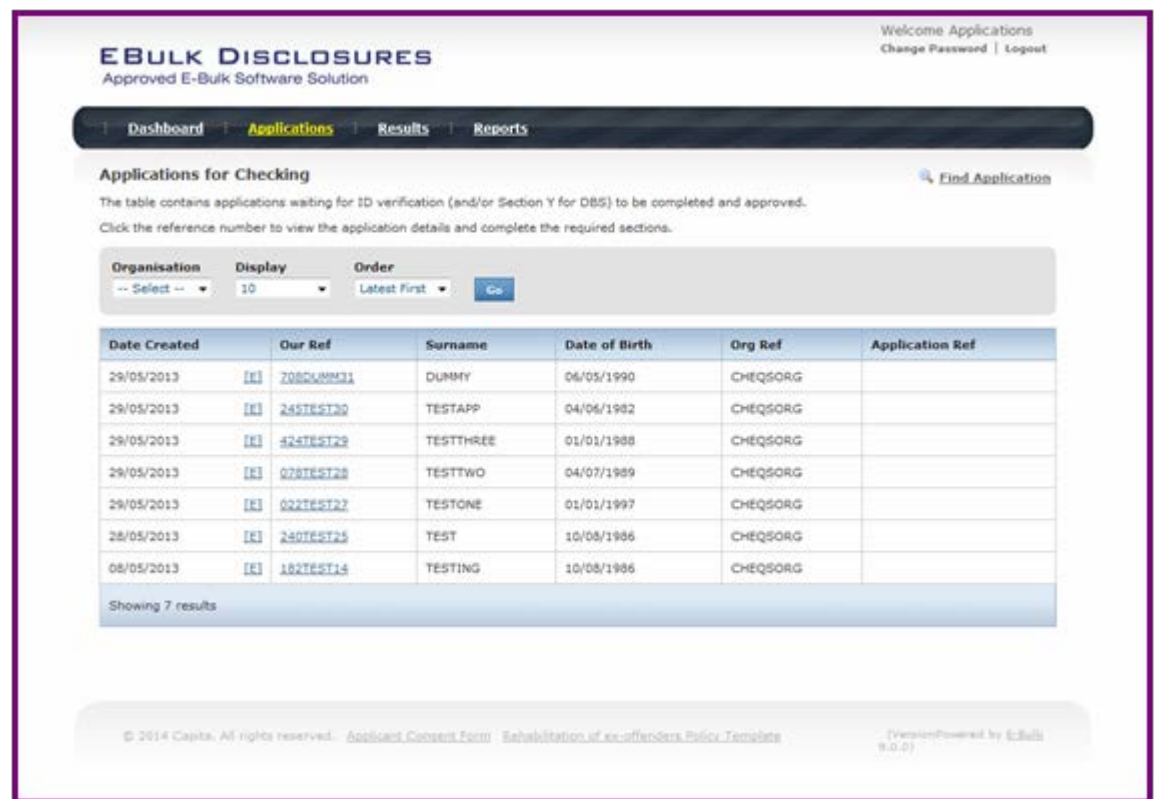

## **Screen Shot 6**

## **Applicant Manager Guidance Notes**

#### **Section B**

**Step 3** – Overview, you will now see two tabs of the applicant's completed form (see screen shots 7 & 8 below).

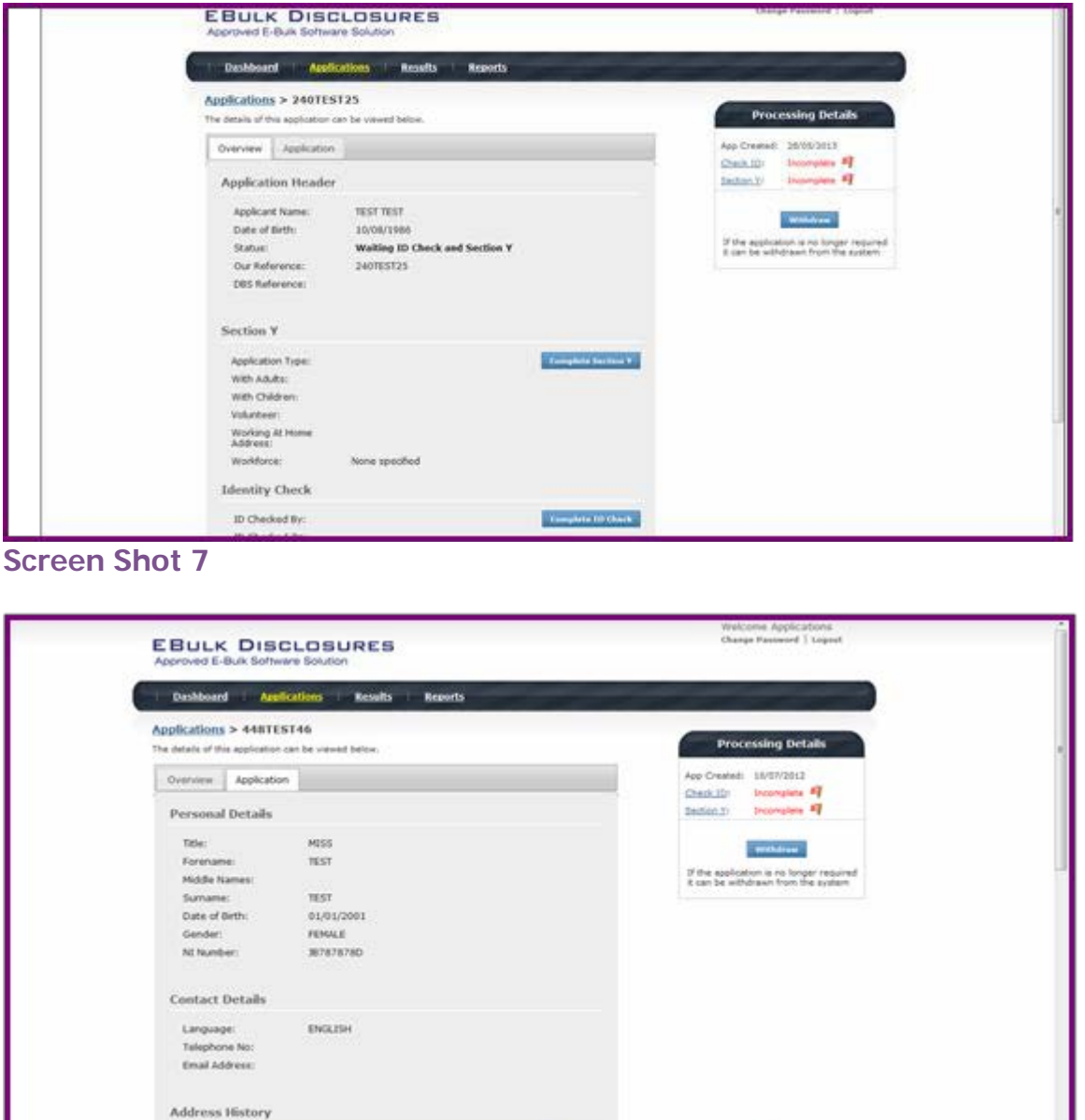

#### **Screen Shot 8**

**Step 4** – Application, to view the application details entered by the applicant, click on the 'Application' tab. Here you can see the entire application submitted by the applicant, this can be used to ensure the correct job role has been entered and to verify any ID given by the applicant in a previous surname or previous address (see screen shot 8).

 $\mathcal{A}$ 

#### **Step 5 -** Verifying ID

- You will notice on the right hand side of the screen a box which highlights if the ID has been verified or not (see screen shot 7 above), with a section completion date. It will say in red 'Incomplete' with a flag if the section has not been completed for either ID verification or Section Y. If there is a green tick it means that this action has been completed and will show the date that it was carried out on.
- To complete the ID verification section click on 'Complete ID Check' (see screen shot 7 above), access to this section is located in two places – to the right of the screen or on the overview of the actual form itself. You will now be on the ID screen (see screen shot 9 below).

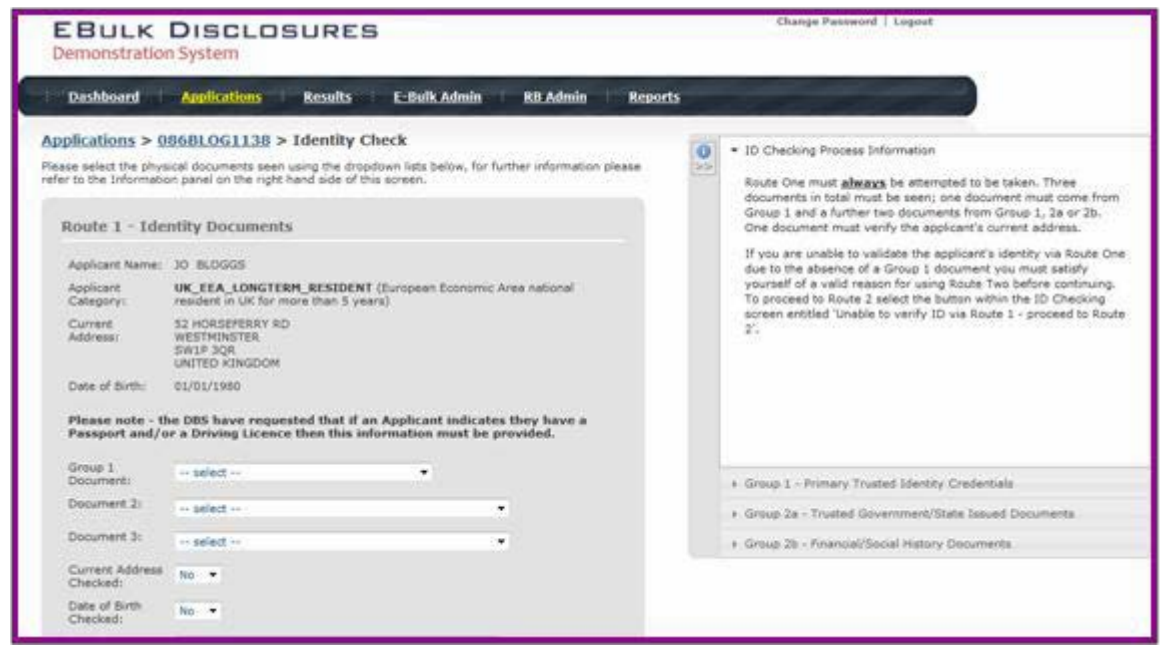

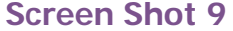

**e-Bulk will automatically ascertain the route that should (or must) be taken based on the nationality stated by an applicant within their application form and will also take into account their 5 year address history. If an applicant does not hold sufficient ID to be able to go through Route 1, you will then be required to click the 'Unable to verify ID via Route 1 – proceed to Route 2' button at the bottom of the screen.**

- Please select the ID the applicant has provided for you from the drop down boxes. Guidance notes can be found on the right hand side of the screen and are in accordance with the DBS Code of Practice. Please ensure at all times that you follow the ID checking rules e.g. do not accept a utility bill if it is more than 3 months old or do not accept an out of date passport.
- Ensure that you confirm from the drop down boxes that you have verified a document showing the applicant's address and also that you have verified their date of birth.
- If a Cost Code or Personnel Number is required to be assigned to the specific application, this can be entered in the Cost Code / Personnel Number field.

• Now click '**Save**' and then click the '**Return to Application**' icon in the green box located at the top of the screen. Now you are ready to complete Section Y of the form (this is the equivalent to Section X on the new lilac paper DBS application forms).

**Please note, that if an applicant cannot verify their identity via Routes 1, 2 or 3 they will not be able to process their application through e-Bulk and will need to complete a paper application stating 'NO' in section W59. Fingerprints will need to be taken and consent will be required by the applicant. An applicant who is a non-EEA national can only go through Route 1, if Route 1 cannot be taken then they will have to go straight to completing a paper application.**

**\*A full list of DBS acceptable ID for each route can be found at the end of this guide (SECTION G)\***

**Step 6** - Completing Section Y

- To complete Section Y click on 'Complete Section Y' (please refer back to screen shot 7). Access to this section is located in two places – to the right of the screen or on the overview of the actual form itself. You will now be on the 'Section Y' screen – (see screen shot 10).
- Please read the information guidance notes located on the right hand side of the screen if you require any clarification in regards to the application type required or any other drop-down boxes within Section Y.

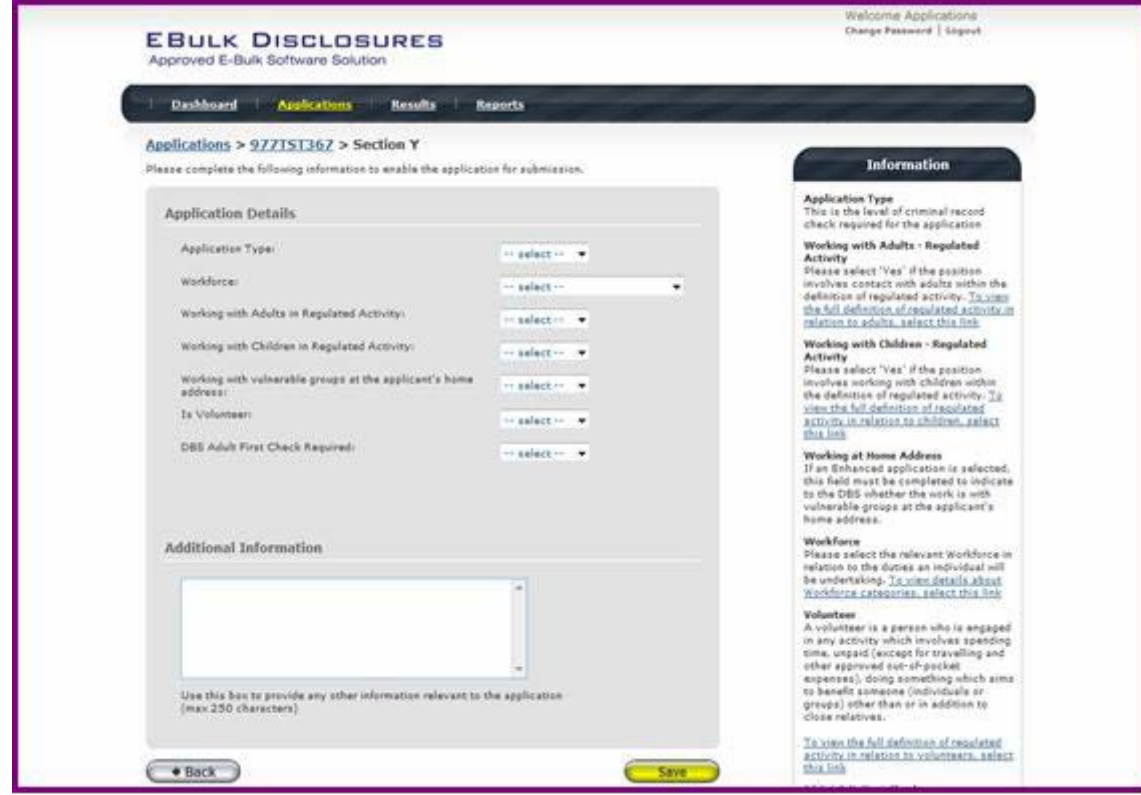

**Screen Shot 10**

• Please complete the application details by selecting Yes/No answers from each of the drop down boxes. You can add additional information about an applicant and their job role if you wish in the box at the foot of this screen.

#### **Workforce Categories**

- Adult Workforce use this for any position that involves working/volunteering with adults
- Child and Adult Workforce use this for any position that involves working/volunteering with both children and adults
- Child Workforce use this for any position that involves working/volunteering with children
- Other Workforce use this for any position that does not involve working/volunteering with Children or Adults (e.g. security guard / electrician)

#### **Warning message displayed when YES selected for volunteer and working at home questions in Section Y**

To help reduce the number of incorrect DBS applications submitted, e-Bulk will now flag a warning message when YES is selected to either the 'Is Volunteer' or 'Working with vulnerable groups at home address' questions at Section Y. We hope that these additional flags will help in reducing the number of applications incorrectly marked as a volunteer or incorrectly stated as working at home, which should in turn reduce the number of queries received from the DBS. The screenshot below shows the volunteer flag, the working from home flag follows similar lines and the wording on both of these new flags have been approved by the DBS.

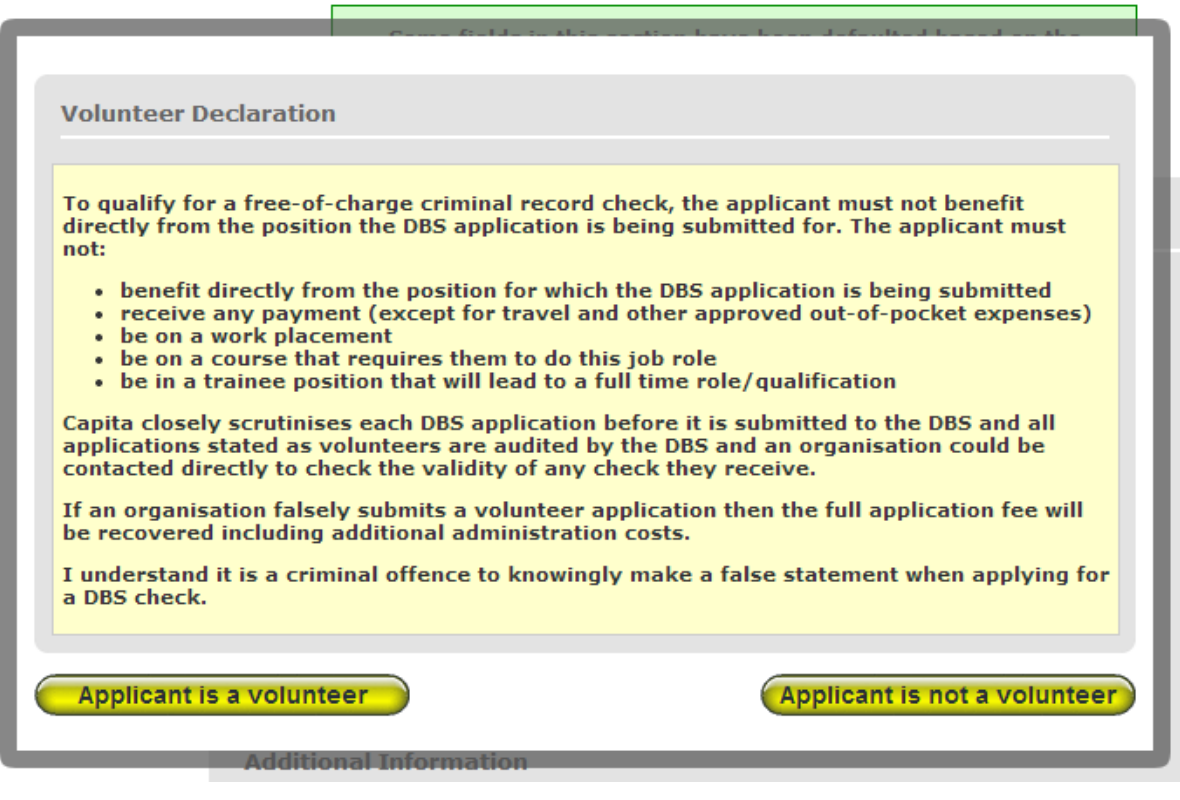

• Finally click '**Save**' then scroll to the top of the screen to the green box and click **'Approve'**

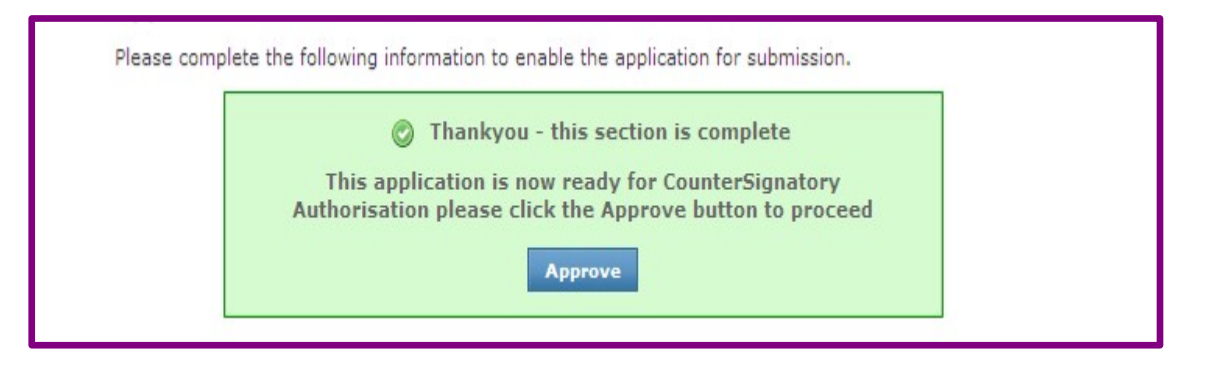

- **Please ensure you click on 'Approve' – failure to do so will result in the form not being submitted for Countersignatory Authorisation.**
- You have now completed this section; you will have no further action to take. The form will automatically transfer to CRVS to be countersigned, ready for onwards transmission to the DBS.
- **If an application does require further clarification from CRVS prior to submission to the DBS, a query will be flagged on the application and CRVS will contact you for clarification. During this time, a copy of the application record move into the 'Query Applications' folder on the Dashboard (see Screen Shot 5).\***
- Once a form has been countersigned by CRVS, the application will be moved to the 'DBS E-Transfer' section. Applications at this stage are awaiting collection by the DBS. Once the DBS have collected them they will move into the processing stage – please see below for further details.

**NB. An application form can be withdrawn at anytime up to and including Countersignatory stage. Once a form has been electronically transferred to the DBS from CRVS we cannot withdraw it without incurring the DBS charge. If you wish to withdraw an application at Countersignatory stage, please contact CRVS immediately, to enable the process to be halted**

#### **Applicant Manager Guidance Notes**

## **Section C**

#### **DBS Processing**

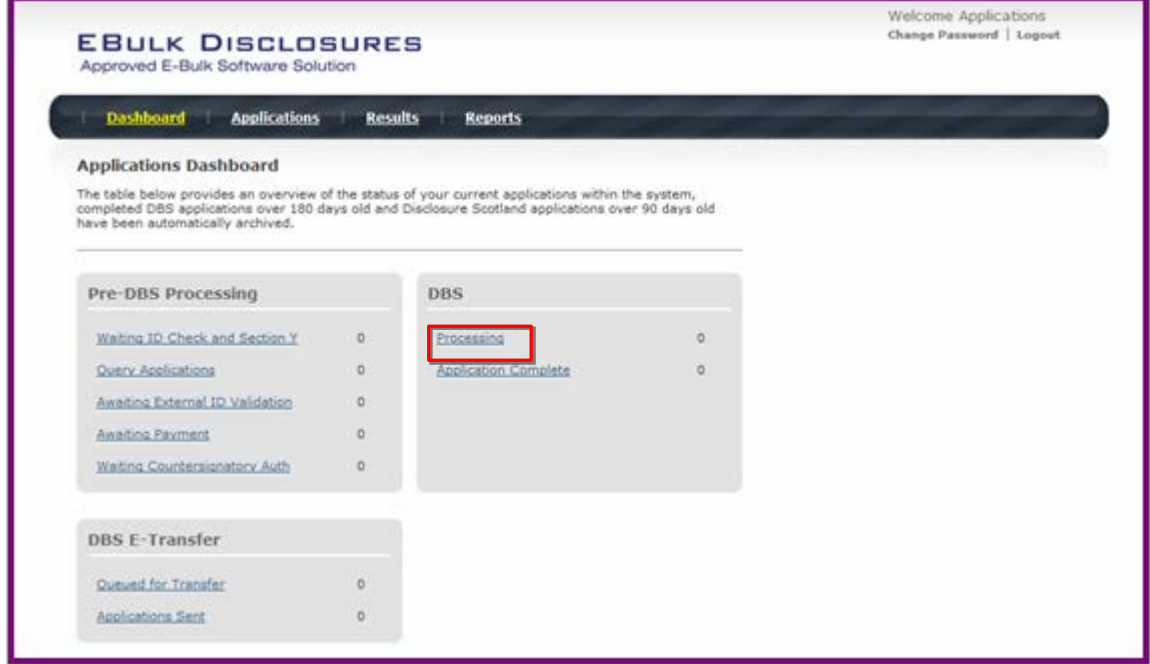

## **Screen Shot 11**

• To track an application with the DBS click on 'Processing', this will take you to a screen which will show all the applications for your company that are currently being processed by the DBS. To track an individual's application click on 'Track' next to their DBS reference number in the right hand column (see screen shot 12). This will take you directly into the DBS's tracking page for that applicant**.**

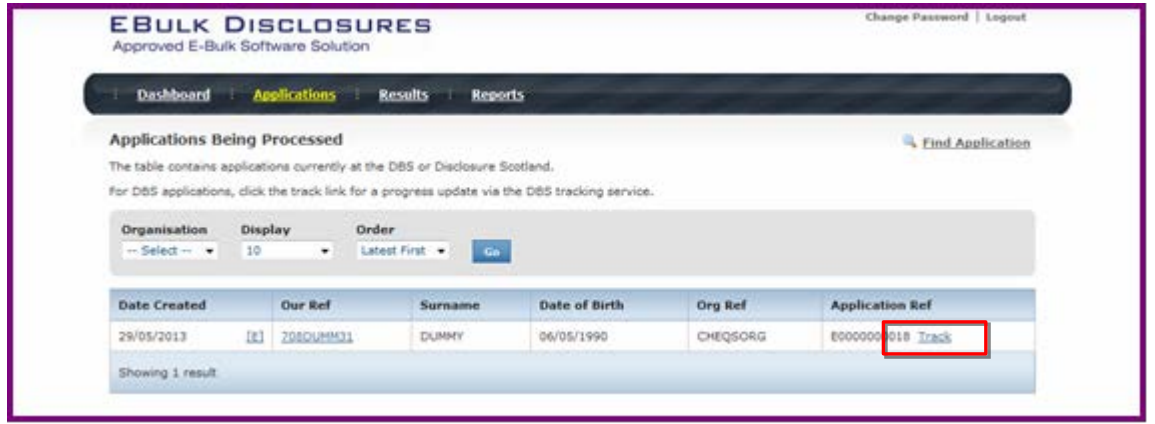

**Screen Shot 12**

## **Section D**

#### **Results with Content**

**Step 1 -** Notification – see screen shot 13.

• The DBS will send notification online once an application has been completed. To view a result please return to the Dashboard and click on 'Application Complete' in the DBS section.

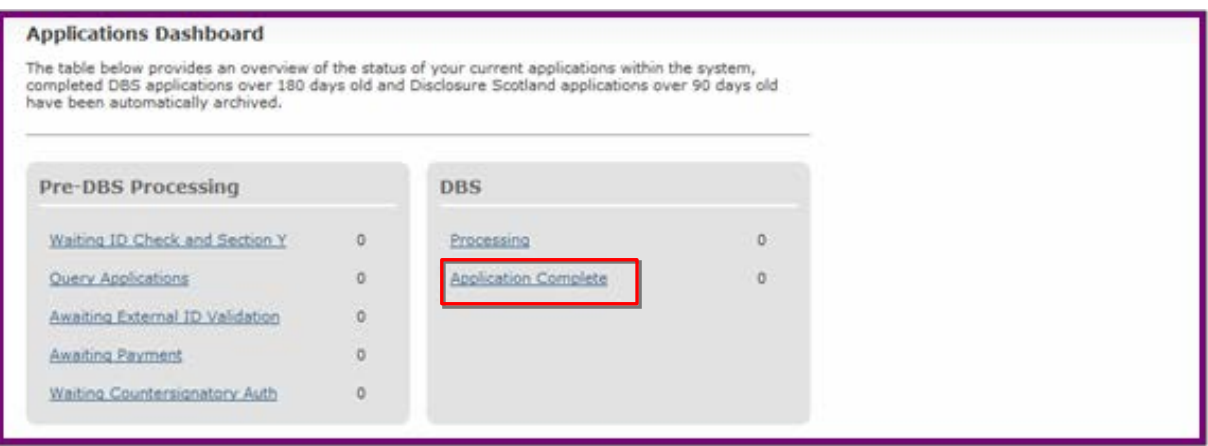

**Screen Shot 13**

**Step 2 -** Viewing a Certificate result with content – see screen shot 14.

- To view the information of a certificate e.g. certificate issue date, reference number and result status, click on the applicant's reference number (see screen shot 14). This information will stay in the 'Application Complete' folder for 180 days from the issue date of the certificate.
- Certificate results with content will state **"Please wait to view applicant's certificate"** in the Status column – This means the certificate contains information and you will have to view the applicant's certificate to see this information.

|                                                         |                  |                   | The table contains applications that have recently been completed |                    |               |                                                |                |
|---------------------------------------------------------|------------------|-------------------|-------------------------------------------------------------------|--------------------|---------------|------------------------------------------------|----------------|
| Result<br>$\overline{\phantom{a}}$<br>All.<br>$\bullet$ |                  |                   |                                                                   |                    |               |                                                |                |
| <b>Result Date</b>                                      | Received<br>Date | Reference Surname |                                                                   | Certificate<br>No. | Issue<br>Date | <b>Status</b>                                  | <b>Org Ref</b> |
| 03/01/2014 [E] N/A                                      |                  | OSSTESTE          | <b>TESTHER</b>                                                    | 00000000007        | 03/01/2014    | Certificate contains no information            | CHEQSORG       |
| 02/01/2014 [E] N/A                                      |                  | Q0ZWHIT13         | WHITE                                                             | 000000000006       | 02/01/2014    | Please wait to view applicant certificate      | CHEQSORG       |
|                                                         |                  |                   | <b>TESTONE</b>                                                    | 000000000005       |               | 02/01/2014 Certificate contains no information | CHEQSORG       |
| 02/01/2014 [E] N/A                                      |                  | 006TEST3          |                                                                   |                    |               |                                                |                |

**Screen Shot 14**

**Step 3 -** Indicating sight of the applicant's certificate – see screen shot 15.

To help an organisation keep track of which applicants have brought their certificate in and been viewed by the organisation, the system is able to record the date the applicant's certificate has been seen by their organisation or whether sight is not required. As an Applicant Manager, you are unable to add this date on to an application but you are able to view whether an application has had a date added to it or not

To view whether a date has been added to indicate sight of an applicant's certificate, click on the reference number of the application from the 'Application Complete' folder (see screen shot 13 above). Once in the application, the date will be visible in the 'Applicant's Certificate' section of the Processing Details box on the right of the screen (see screen shot 15 below).

**\*Only someone with Primary Applicant Manager or Countersignatory level of access is able to add this date in.\***

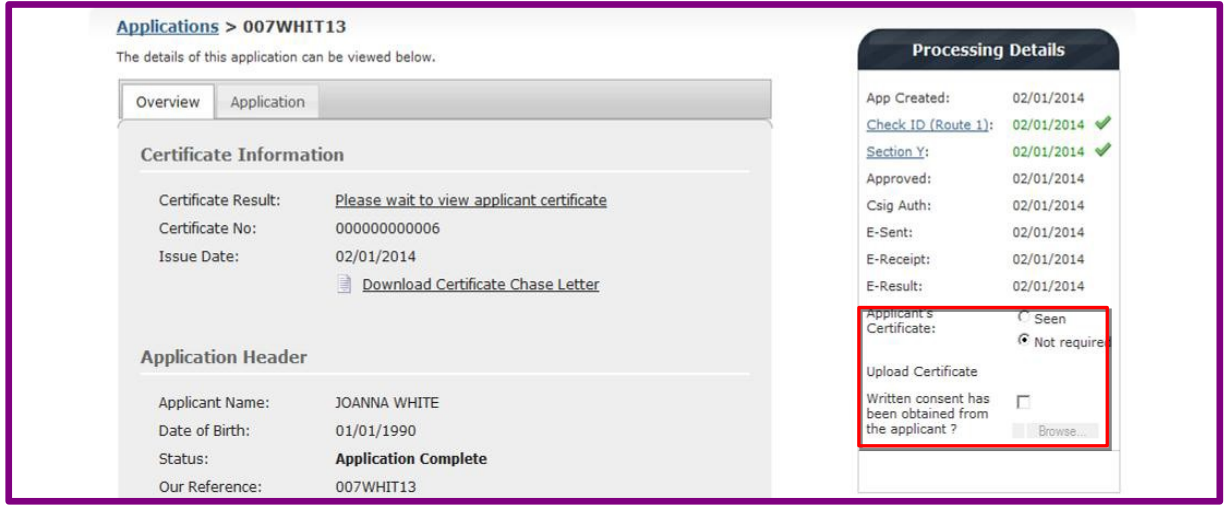

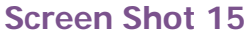

**Step 4-** Uploading a scanned copy of the applicant's certificate – see screen shot 15.

As an Applicant Manager, you may have been granted permission to upload and/or view uploaded certificates attached to results with content. If you have been granted the upload privilege, you are able to upload a scanned copy of the applicant's certificate to their application as long as you obtain their consent. If you wish to use this facility, you will need to mark the '*Written consent has been obtained from the applicant?*' box, once ticked you will have facility to select the required file to upload (see screen shot 15 above).

Once a file has been uploaded, you will be able to view this as many times as you wish by clicking the 'Download Certificate' button until the application is archived after 180 days (see screen shot 16 below). If you have been granted the appropriate privilege, you may also have the ability to remove the uploaded certificate by clicking the 'Remove Certificate' button. Please note a sample '*Applicant Consent Form'* can be downloaded from the footer of e-Bulk to use to obtain applicant's consent.

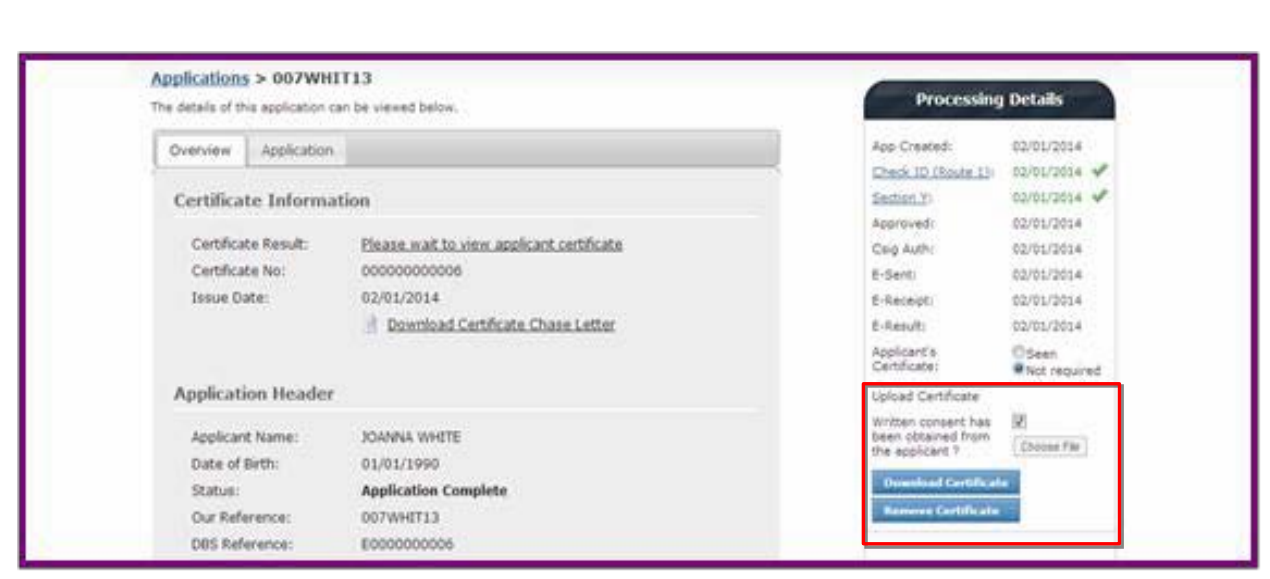

## **Screen Shot 16**

#### **Clear Results**

**Step 1 -** Notification – refer back to screen shot 13 above.

• The DBS will send notification online once an application has been completed. To view a result please return to the Dashboard and click on **'Application Complete'** in the DBS section.

**Step 2 -** Viewing a clear certificate result– see screen shot 17.

- To view the information of a certificate e.g. certificate issue date, reference number and result status, click on the applicant's reference number (see screen shot 17). This information will stay in the **'Application Complete'**  folder for 180 days from the issue date of the certificate.
- Clear certificate results will state **"Certificate contains no information"** in the status column – This means the certificate contains no criminal convictions, cautions, warnings or reprimands.

| <b>Application Results</b> |                   |                  | The table contains applications that have recently been completed |                    |                      |                                           |          |
|----------------------------|-------------------|------------------|-------------------------------------------------------------------|--------------------|----------------------|-------------------------------------------|----------|
| Result<br>$\mu$<br>٠       | $\mathbf{G}_0$    |                  |                                                                   |                    |                      |                                           |          |
| <b>Result Date</b>         | Received<br>Date: | <b>Reference</b> | <b>Surname</b>                                                    | Certificate<br>No. | <b>Issue</b><br>Date | <b>Stabus</b>                             | Org Ref  |
|                            |                   |                  |                                                                   |                    |                      |                                           |          |
| 03/01/2014 [11]            | N/A               | <b>DSSTRISTE</b> | TESTHER                                                           | 000000000007       | 03/01/2014           | Certificate contains no information       | CHEQSORG |
| 02/01/2014 [F] N/A         |                   | 007WHITI3        | WHITE                                                             | 00000000006        | 02/01/2014           | Please wait to view applicant certificate | OHEQSORG |
| 02/01/2014 [E] N/A         |                   | EQUITESTS        | <b>TESTONE</b>                                                    | 00000000005        | 02/01/2014           | Certificate contains no information       | CHEQSORG |

**Screen Shot 17**

**Step 2 -** Viewing a Result Snapshot for clear applications – see screen shots 17 & 18.

• As an Applicant Manager you can click on the 'Certificate contains no information' wording in the status column to view a Result Snapshot for this application (see screen shot 18 below).

Please note that the Result Snapshot is for information purposes only, it does not represent a DBS certificate or act as a DBS certificate alternative. The information contained within the snapshot is not to be viewed by or passed to any individual who does not have the appropriate authority to view it.

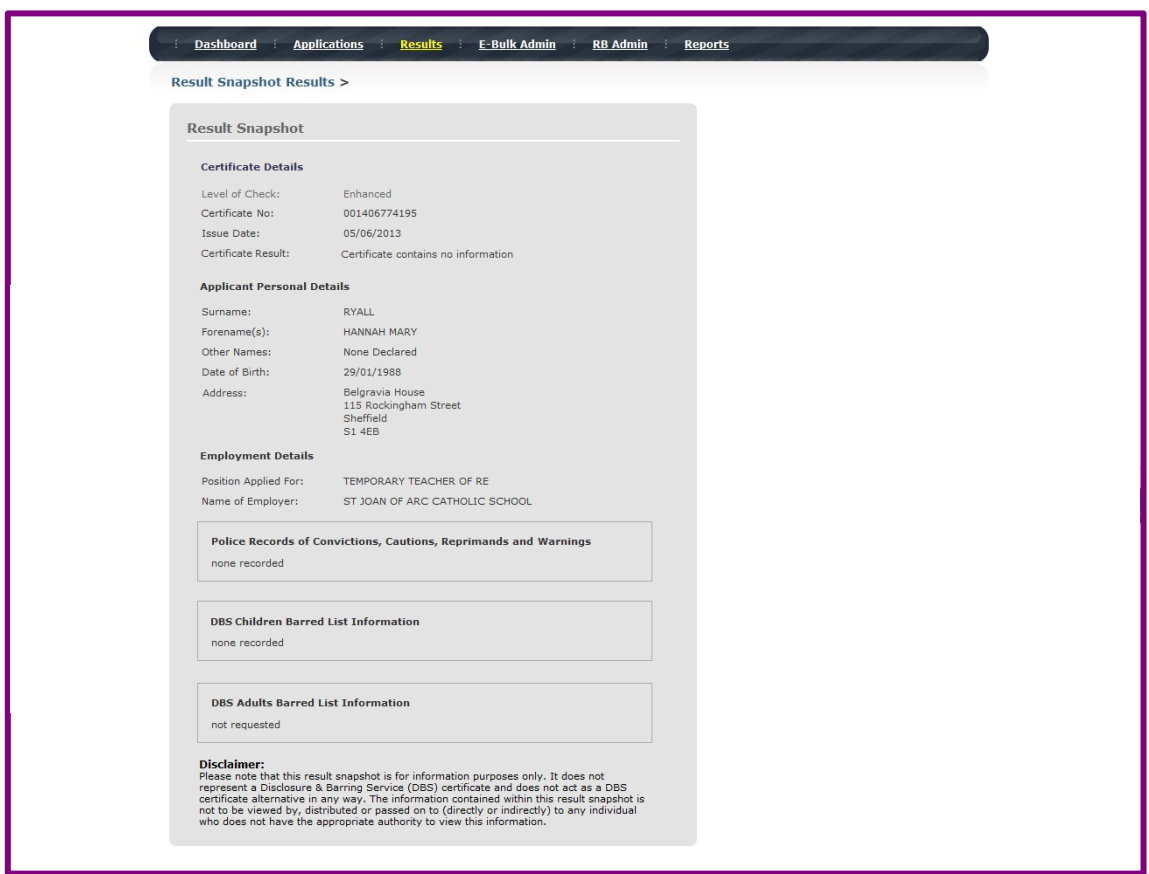

#### **Screen Shot 18**

As the Registered Body/Employer does not receive a copy of a completed DBS certificate, we advise that you have sight of the applicant's certificate regardless of the status outcome on e-Bulk; however this is for your organisation to decide based on your own internal policies. For completed applications with a result status of **"Please wait to view applicant's certificate"** you must view the applicant's certificate before making a recruitment decision.

#### **Section E**

#### **Find an Application**

**Step 1** - Finding an individual application – see screen shots 19 & 20.

• To find an individual application pre or post DBS processing, select from the Dashboard the Applications tab and then click on 'Find Application'.

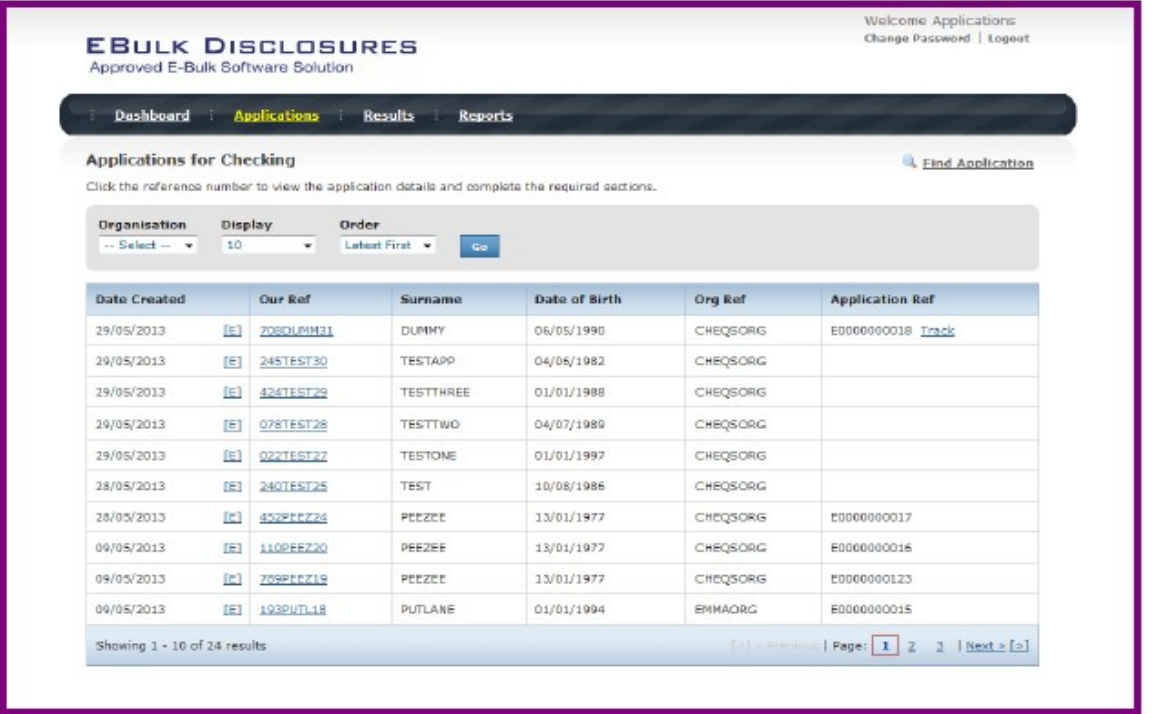

#### **Screen Shot 19**

• The following box will appear for you to enter as much of the applicant's details as you have available. E.g. if you only enter the surname without date of birth or DBS reference, it will bring up a list of every applicant with that surname. However if you enter their date of birth as well, then this will define the search results accordingly

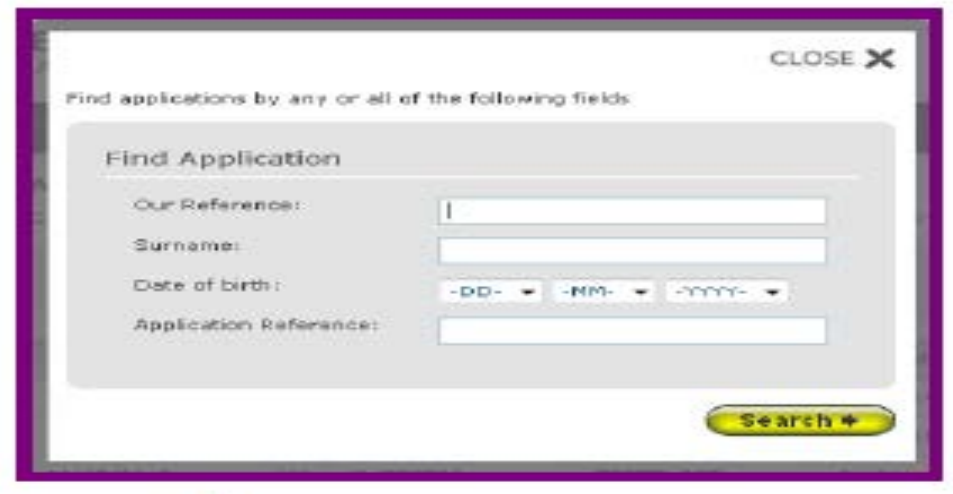

**Screen Shot 20**

## **Applicant Manager Guidance Notes**

**Section F** 

#### **Reports**

**Step 1 -** Running a report – see screen shot 21.

• To run a report you need to return to the Dashboard and select the tab '**Reports**' and then select the report you wish to run. There are currently four main standard reports that you can choose from, however it is also possible to run a customised report **(please note that as you only process DBS checks, you can ignore the lower section of the reports screen containing Disclosure Scotland report information).**

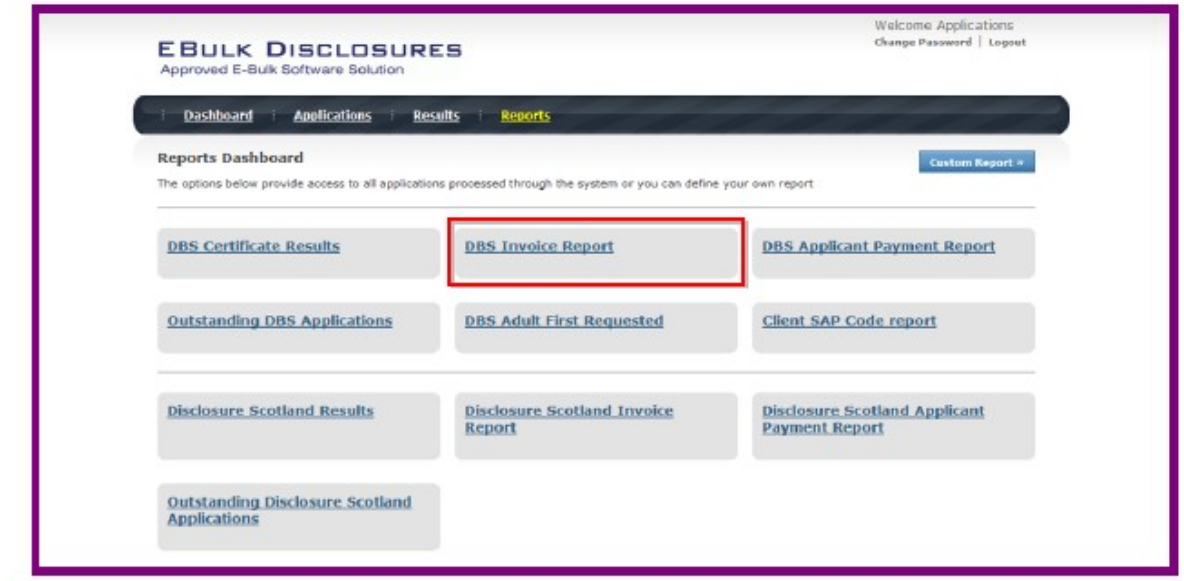

#### **Screen Shot 21**

**Stage 2 –** Invoice Report – see screen shot 21 above.

This report can be used to produce an electronic version of the invoice you will receive from us or for you to calculate the company budget required in relation to DBS costs. This can be filtered by a specific division or can be run on all divisions within your organisation. The report captures applicant and organisation data with the addition of;

- Basic, Standard or Enhanced Fee
- Cost Code
- Organisation Postcode
- Admin Fee (referred to as Base Fee on the system)
- VAT
- Total application price

Applications that were submitted before the system was capable to produce invoice reports will not be captured in the report. These will have a zero value against them. Only applications processed after the system was capable of producing this report will be captured.

**Stage 3 -** Customised Reports and selecting field headings – see screen shot 22.

To run a customised report you can select the field headings and date criteria that you wish the report to contain. For example this is an ideal opportunity to run a report when carrying out re-checks on your staff or for capturing cost codes for invoicing purposes. All reports can be printed, or saved into an Excel spreadsheet (.CSV file) or PDF document.

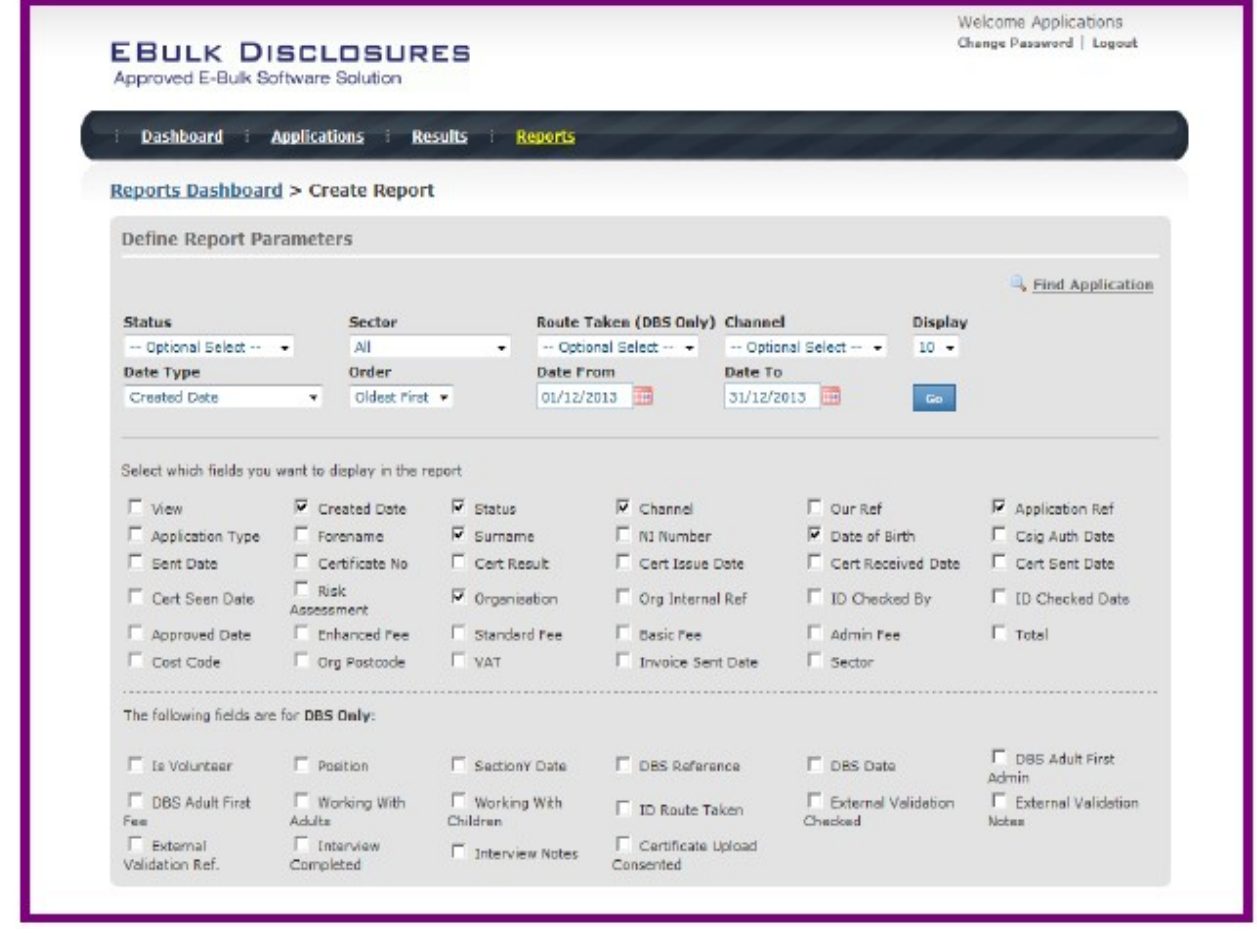

## **Screen Shot 22**

All Users – Please Log Off at the end of your session. If a session is inactive for more than ten minutes you will be automatically logged off ( This is due to security reasons)

**Contact Us: [weshrandpayroll@warwickshire.gov.uk](mailto:weshrandpayroll@warwickshire.gov.uk)** or **01926 418614**

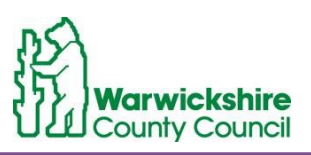

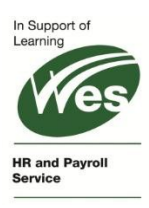

## **DBS List of Acceptable Identification**

#### **Section G**

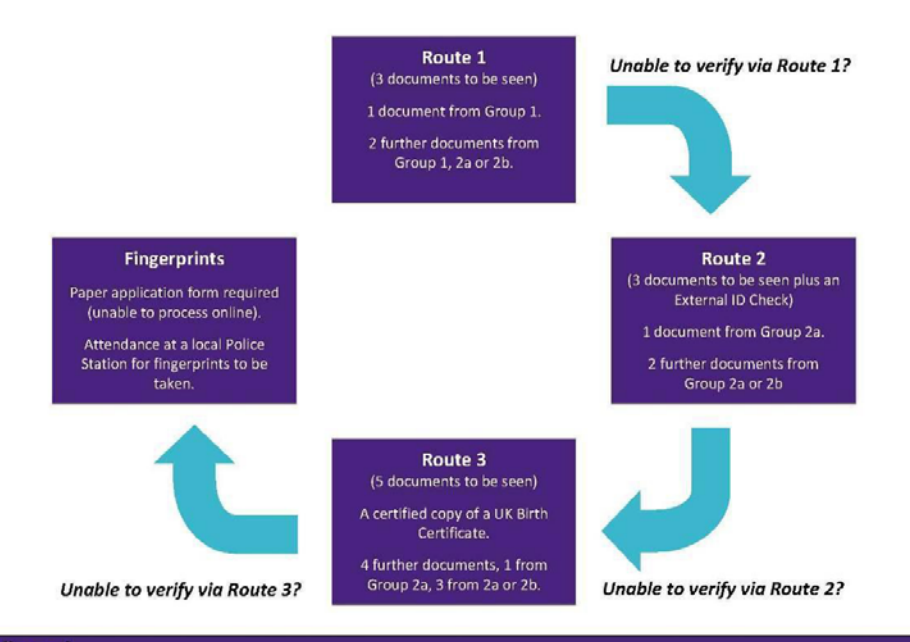

#### Group 1

Primary Trusted Identity Credentials • Current valid Passport

- Biometric Residence Permit (UK)  $\bullet$
- Current Driving Licence (UK / Isle of Man / Channel Islands) (Full or Provisional)
- A photo card is only valid if the individual presents it with the associated counterpart licence (except Jersey) Birth Certificate (UK / Channel Islands) (Issued at the time of birth)  $\bullet$
- Full or short form acceptable including those issued by UK authorities overseas, such as Embassies, High Commissions & HM Forces.<br>(Photocopies are not acceptable)

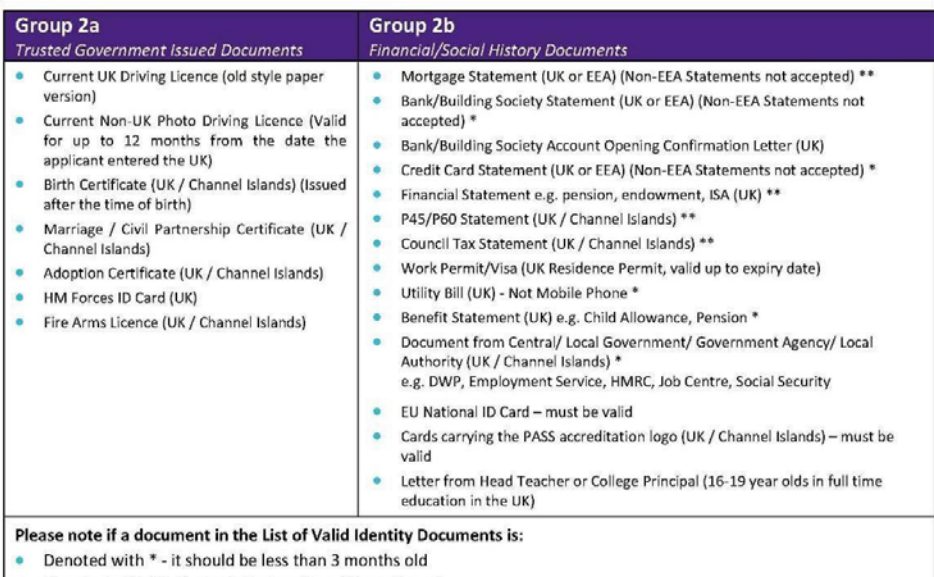

• Denoted with \*\* - it should be less than 12 months old

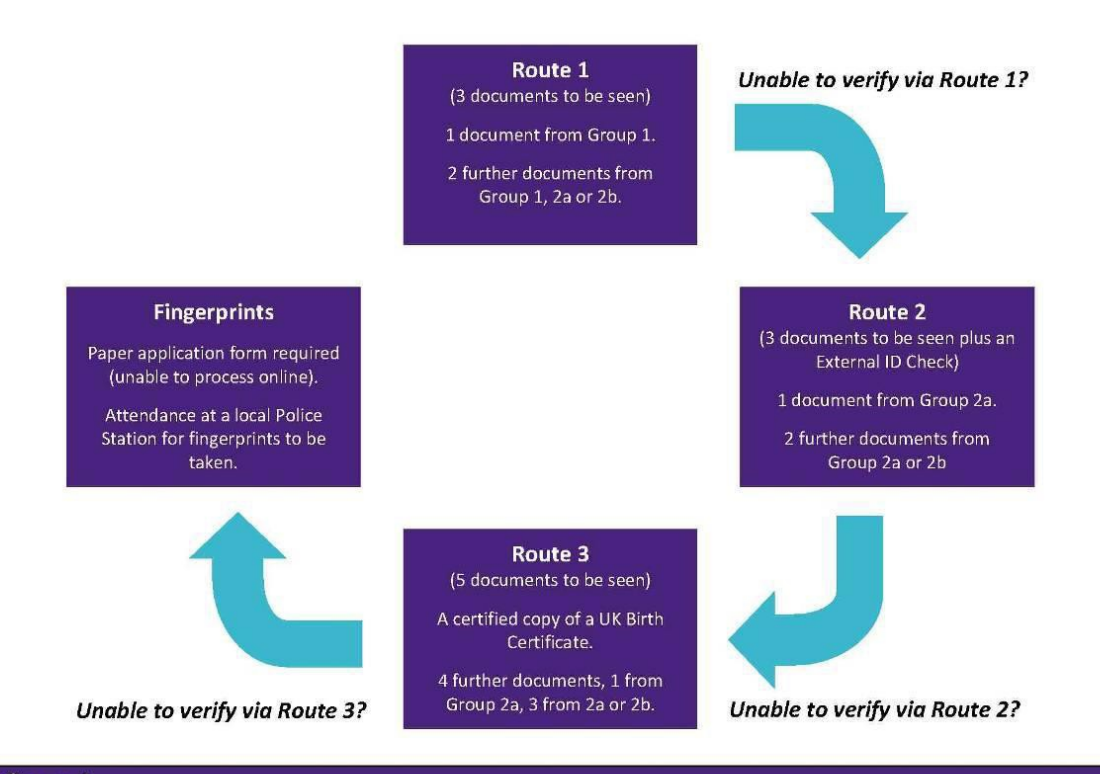

#### Group 1

#### Primary Trusted Identity Credentials

- **Current valid Passport**  $\bullet$
- Biometric Residence Permit (UK)  $\bullet$
- Current Driving Licence (UK / Isle of Man / Channel Islands) (Full or Provisional)  $\bullet$ A photo card is only valid if the individual presents it with the associated counterpart licence (except Jersey)
- Birth Certificate (UK / Channel Islands) (Issued at the time of birth)  $\bullet$

Full or short form acceptable including those issued by UK authorities overseas, such as Embassies, High Commissions & HM Forces. (Photocopies are not acceptable)

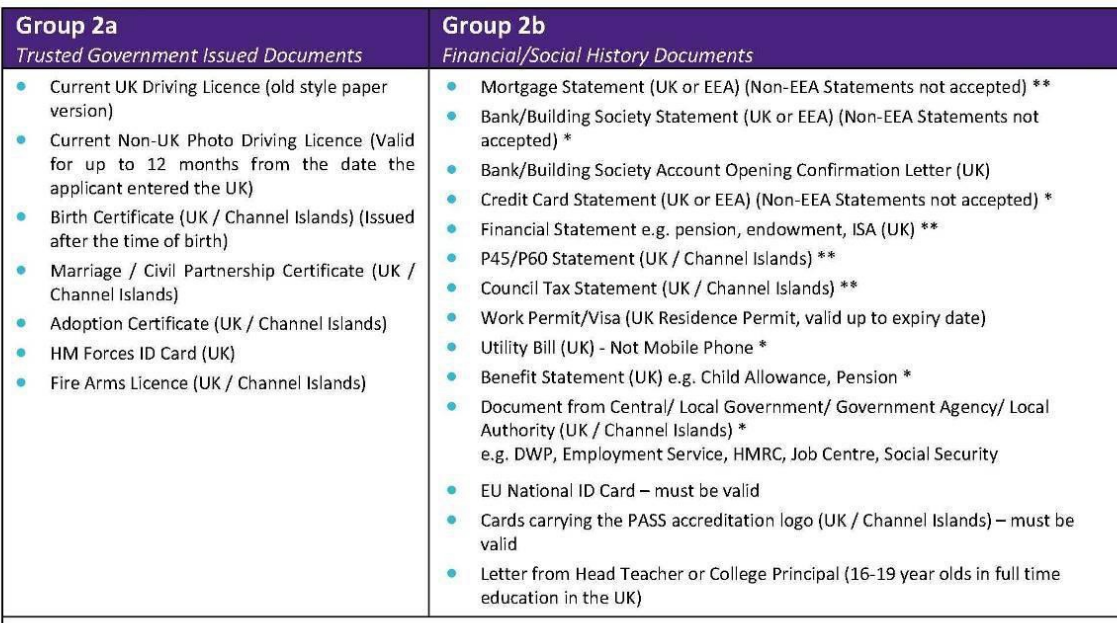

#### Please note if a document in the List of Valid Identity Documents is:

- Denoted with \* it should be less than 3 months old  $\bullet$
- Denoted with \*\* it should be less than 12 months old

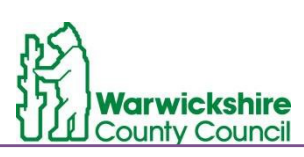

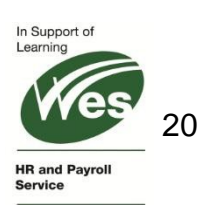